### **Uputa za rad s aplikacijom za dostavu datoteka u xml obliku**

#### **1. Uvod**

Ovo je uputa za rad s aplikacijom za dostavu podataka za sljedeća statistička istraživanja:

Međunarodne transakcije povezane s građevinskim uslugama - [Obrazac GRAD-USL](https://www.hnb.hr/hnbapp/ext?APP=EGrad) Poslovi oplemenjivanja s inozemstvom - Obrazac OPL-M Usluge u međunarodnom prijevozu - Obrasci TR-HT, TR-HO i TR-IT Međunarodne transakcije povezane s osiguranjem - Obrazac OS-HO

Aplikacija za dostavljanje podataka za navedena istraživanja (u nastavku teksta: aplikacija) zasniva se na WWW tehnologiji i internetu. Obilježja su web-tehnologije sljedeća:

- nije potrebno distribuirati aplikaciju korisnicima
- rabe se standardna korisnička platforma (Windows) i standardni web-pretraživači (MSIE)
- osiguran je interaktivni korisnički rad.

## **2. Tehnički preduvjeti**

Preduvjeti za upotrebu aplikacije jesu:

- PC platforma operativni sustav Windows
- instalacija web pretraživača Microsoft Internet Explorer 5.5 (ili noviji)
- pristup internetskoj globalnoj mreži.

Hrvatska narodna banka svakom će korisniku aplikacije dostaviti korisničko ime i lozinku, koji su nužni za pristup aplikaciji.

### **3. Sigurnosni aspekt**

Nakon pristupa web-stranici<https://www.hnb.hr/hnbapp/>, na kojoj se nalazi aplikacija, korisnik se za rad na aplikaciji mora prijaviti dodijeljenim korisničkim imenom i lozinkom. Svi podaci koji se prenose između aplikacije i korisničkog pretraživača kodirani su SSL (Secure Socket Layer) protokolom.

# **4. Pristup aplikaciji i prijenos podataka**

1. Otvorite svoj web-pretraživač i spojite se na internet na uobičajeni način. Unesite u pretraživač adresu http**s**[://www.hnb.hr/hnbapp/](https://www.hnb.hr/hnbapp/)

Nakon što se priključite dobit ćete izgled ekrana kakav je prikazan na slici:

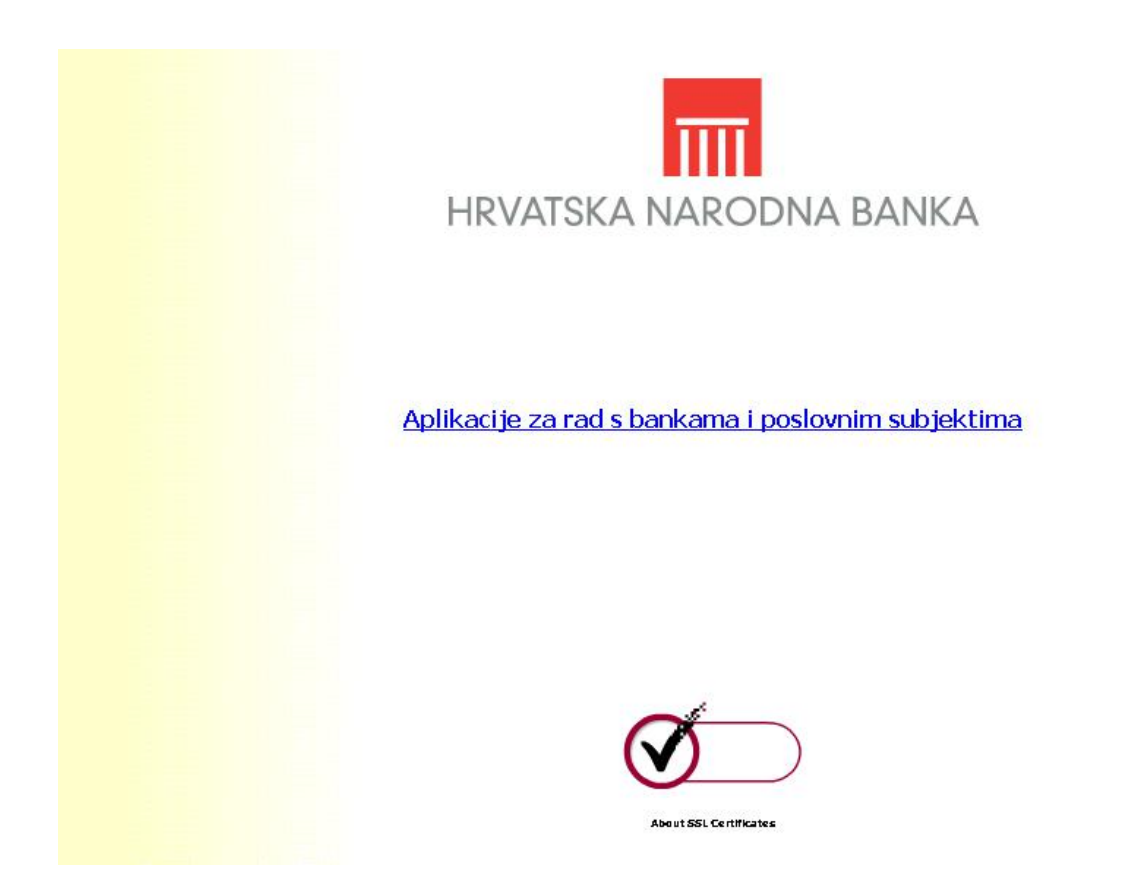

Pritiskom na poveznicu 'Aplikacije za rad s bankama i poslovnim subjektima' dolazi se na stranicu za prijavu korisnika.

Ako niste dobili izgled ekrana kao na slici ponovo upišite adresu, ovaj puta ispravno. Obratite pažnju na slovo '**s**' u oznaci protokola adrese gdje treba pisati **https**.

2. Nakon toga dobit ćete izgled ekrana kakav je prikazan na sljedećoj slici:

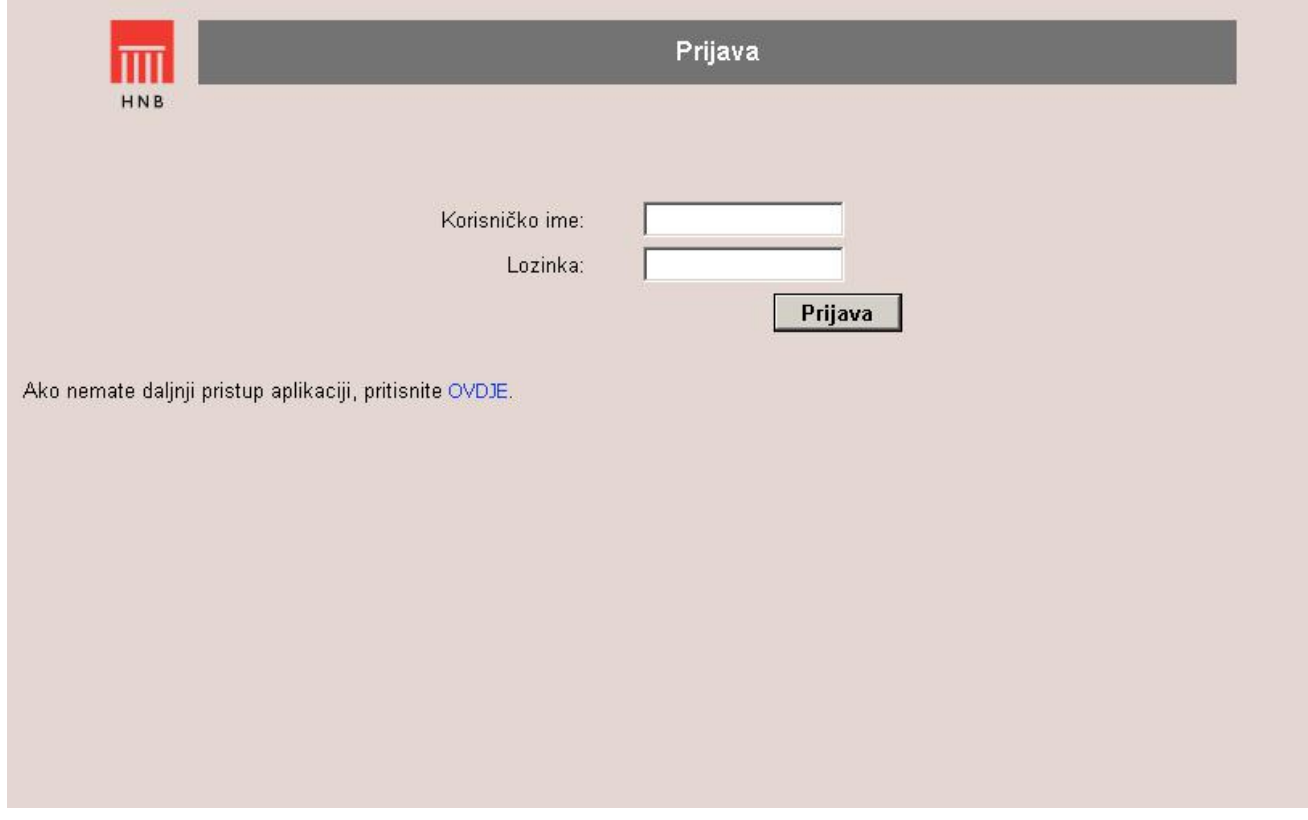

Unesite svoje korisničko ime u polje Korisničko ime i svoju lozinku u polje Lozinka. Pritisnite Prijava da se priključite na aplikaciju.

3. Nakon uspješnog spajanja ekran će izgledati otprilike kao na slici:

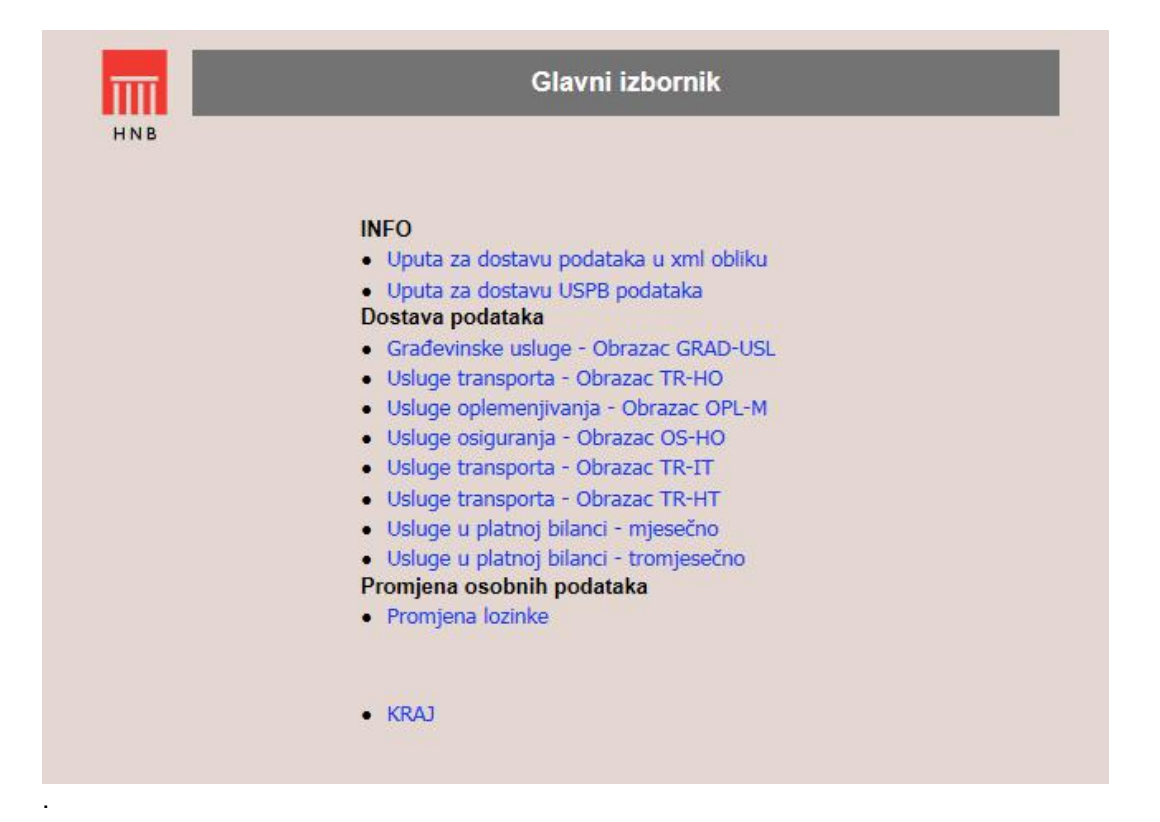

Ako imate ovlasti za rad s još nekim aplikacijama, na vašem će se ekranu nalaziti poveznice prema svim aplikacijama za koje imate pristup. Izaberite poveznicu za dostavu podataka koje želite poslati.

4. Nakon odabira poveznice dobit ćete ovakav izgled ekrana:

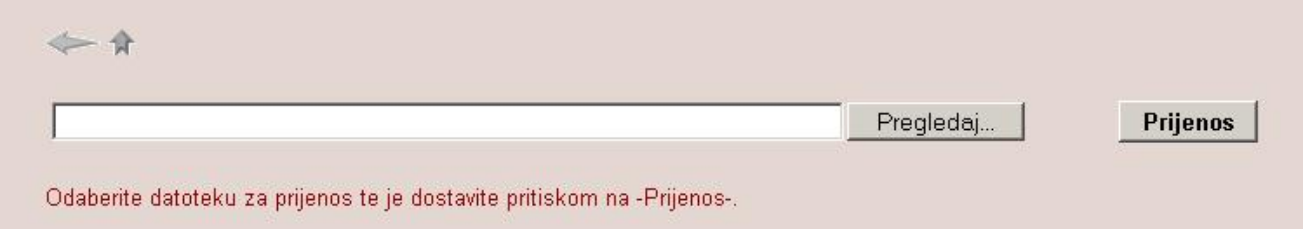

Ovaj ekran služi za odabir datoteke koju želite dostaviti. Pritiskom na **Pregledaj** korisnik odabire datoteku za prijenos s lokalnih (ili dostupnih mrežnih) diskova.

Pošto ste odabrali datoteku, pritisnite **Prijenos**. Pritiskom na **Prijenos** odabrana se datoteka prenosi na web-poslužitelj Hrvatske narodne banke.

Ako naziv datoteke nije formalno ispravan, dobit ćete poruku o neispravnosti datoteke. Za dostavu ispravne datoteke ponovite postupak pritiskom na **Pregledaj**.

5. Nakon što je prijenos obavljen pojavit će se ekran s informacijom o uspješnom prijenosu.

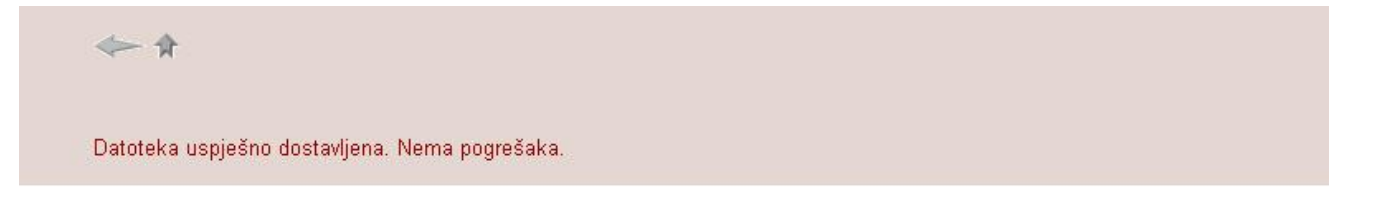

Datoteka koja se dostavlja mora biti u XML formatu.

6. Za povratak na **Glavni izbornik** pritisnite desnu ikonu na prikazanoj slici:

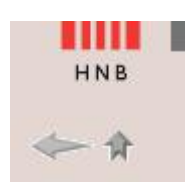

Ikona s lijeve strane služi za povratak na početni ekran kod aplikacija s više ekrana ili za osvježavanje stranice.

# **5. Promjena lozinke**

Aplikacijom za Promjenu lozinke korisnik može sam mijenjati lozinku. Ekran za promjenu lozinke vidljiv je na sljedećoj slici:

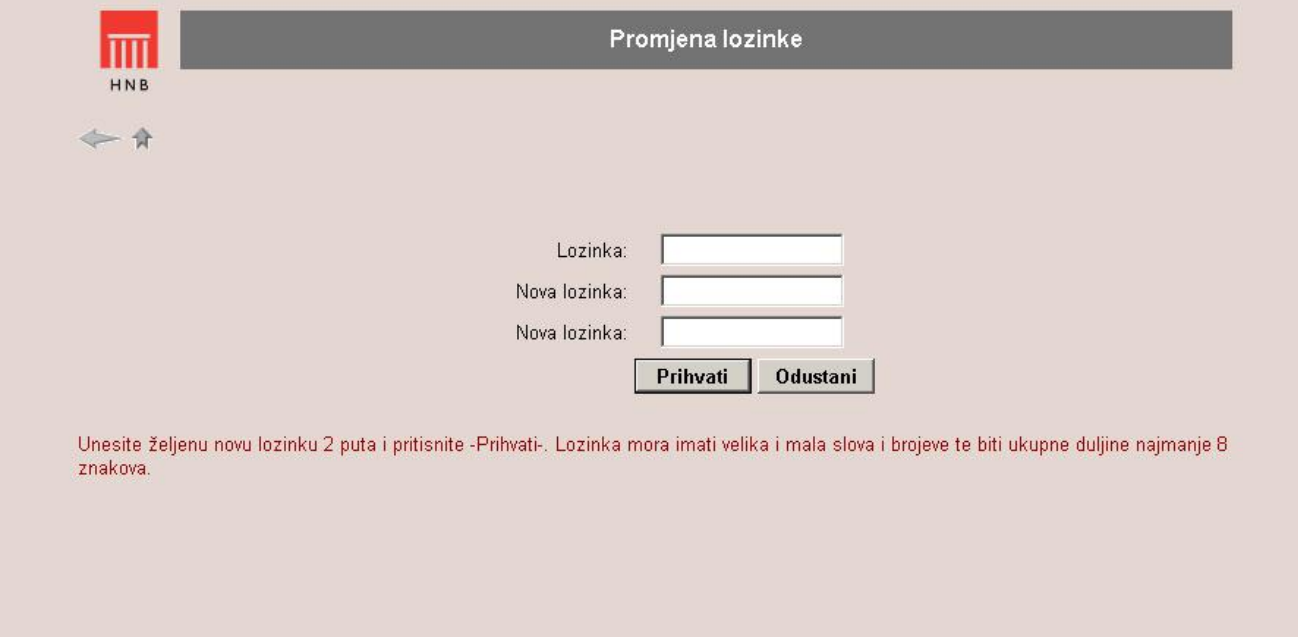

Lozinka se mijenja na način da se u prvo polje za unos upiše trenutno aktivna lozinka, a zatim u slijedeća dva polja željena nova lozinka. Ograničenje je da lozinka obavezno mora sadržavati barem jedno veliko i malo slovo, barem jedan broj i biti ukupne minimalne duljine 8 znakova. Dozvoljeni znakovi lozinke su slova i brojevi.

# **6. Moguće pogreške pri radu**

Provjerite ime datoteke koju šaljete.

Ispravni je naziv datoteke IME ISTRAŽIVANJA-OIB11-GGGGXX-UKUP -BR.SLANJA.XML, gdje je:

- IME ISTRAŽIVANJA- TRHT, TRHO, TRIT, GRAD, OPLM ili OSHO ovisno o istraživanju
- OIB11 –OIB poslovnog subjekta na 11 znamenki
- GGGG razdoblje podataka (godina 4 znamenke)
- XX mjesečno razdoblje (mjesec 2 znamenke) za mjesečno izvješće ili tromjesečno razdoblje (Q1, Q2, Q3 ili Q4) za tromjesečno izvješće
- UKUP broja slogova koji sadrži datoteka
- BR.SLANJA- redni broj slanja izvještaja
- XML– XML ekstenzija datoteke

Ako ime datoteke nije ispravno, vratite se u Excel tablicu te provjerite jesu li sva polja ispravno unesena. Prilikom slanja koje nije uspjelo, otvorit će se ekran s opisom greške. Aplikacija će navesti gdje se greška nalazi (u kojoj tablici, koloni i retku) te navesti što treba ispraviti.

# **7. Procedura za dodjelu prava pristupa korisnicima aplikacije**

Korisničko ime i lozinku dodjeljuje Hrvatska narodna banka izvještajnoj instituciji na temelju zahtjeva. Korisnički podaci dodjeljuju se osobama koje su izvještajne institucije ovlastile za slanje njihovih podataka u Hrvatsku narodnu banku.

Zahtjev mora sadržavati ime i prezime osobe, broj telefona, e-adresa i naziv aplikacije za koju se traži pravo pristupa.

Dopis potpisan od ovlaštene rukovodeće osobe s odgovarajućim zahtjevom dostavlja se na adresu:

Hrvatska narodna banka Direkcija za statistiku odnosa s inozemstvom Trg hrvatskih velikana 3 10002 Zagreb

ili na e- adrese:

.

[oplemenjivanje@hnb.hr](mailto:oplemenjivanje@hnb.hr) (za obrasce OPL-M i GRAD-USL) [transport@hnb.hr](mailto:transport@hnb.hr) (za obrasce TR-HR, TR-HO i TR-IT) [osiguranje@hnb.hr](mailto:osiguranje@hnb.hr) (za obrazac OS-HO) .